**Always work in the Excel Template/file if a change to 504 Plan data is needed.** 

**Do not make any changes to information in the CSV format as the formatting will be lost and errors may result when submitted.** 

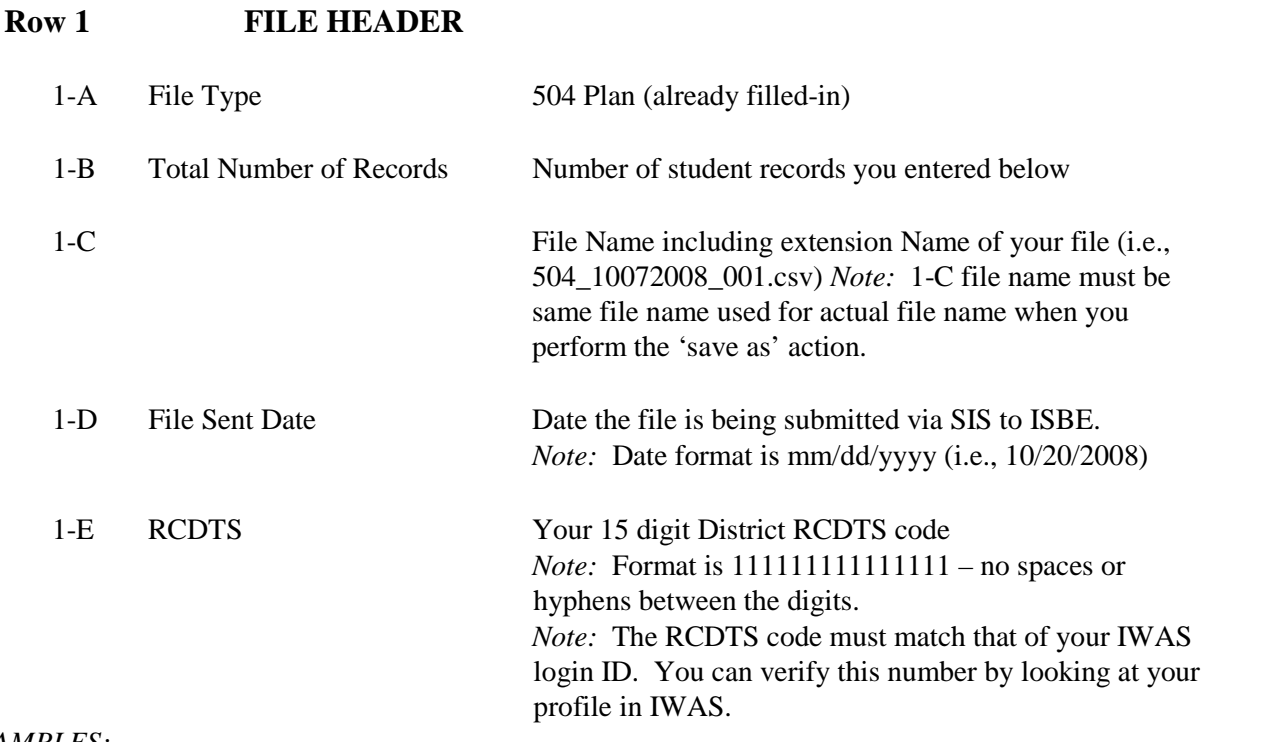

## *EXAMPLES:*

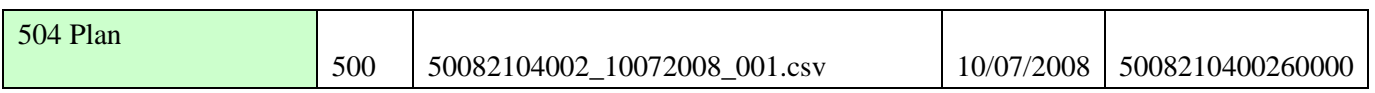

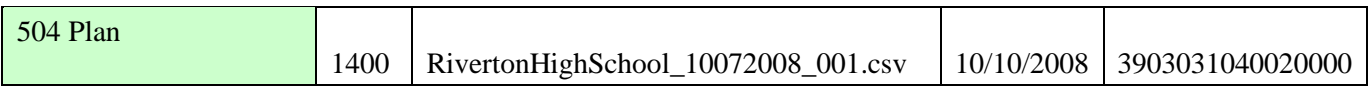

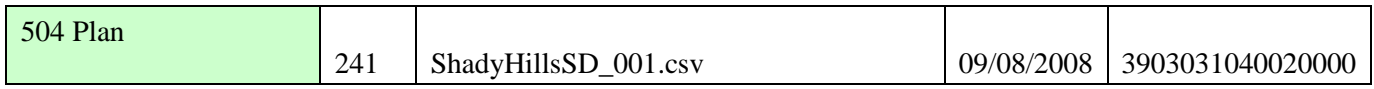

## **Row 2 COLUMN NAMES (READ Only)**

## **Row 3+ STUDENT RECORDS**

Enter the appropriate 504 Plan data for each student record to add or update the 504 Plan data in the record(s). The descriptions and codes for these data elements can be found in the ISBE SIS Data Elements Document [\(https://www.isbe.net/Pages/Student-](https://www.isbe.net/Pages/Student-Information-System.aspx)[Information-System.aspx\).](https://www.isbe.net/Pages/Student-Information-System.aspx)

- Row #3 contains a sample row. **The sample data should be deleted and replaced with valid student details.**
- > The Student SID must be in Column A to add or update a 504 Plan record.
- $\triangleright$  The following fields must contain only alpha characters with the exception of hyphens ("-") and spaces:
	- Legal First Name, and Legal Last Name.

*Note:* No commas may be included in any of the fields.

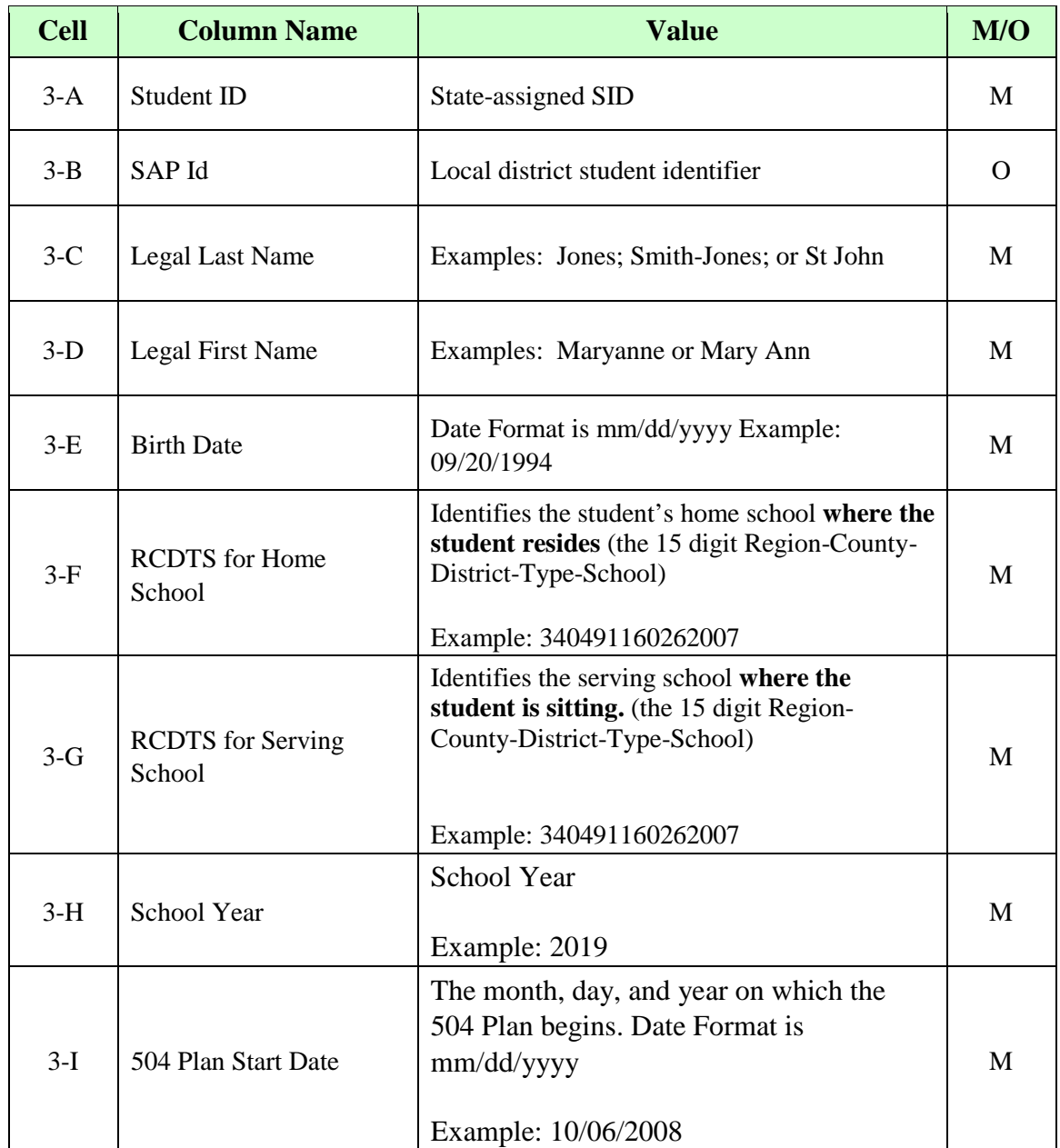

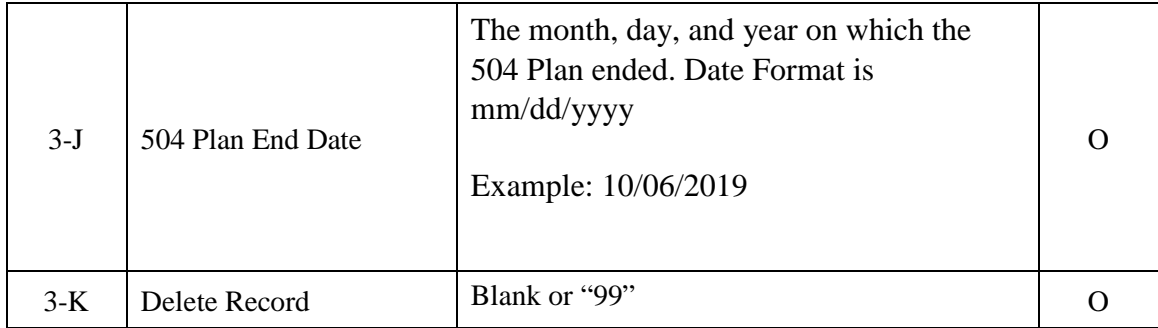

## **ADDITIONAL TIPS**

## **Copying Data into the Excel Template**

- Open the spreadsheet or document that contains the data you wish to copy.
- Only highlight the cells you wish to copy into the Excel Template. For example, highlight across from A2 to K2 then down to A150 to K150.
- Select Edit  $\rightarrow$  Copy
- Open the Excel Template (Keep both the source data spreadsheet and the template open)
- Click on the first cell in the template (Cell A3 in the  $504$  Plan template) **Select Edit**  $\rightarrow$  Paste Special
- When the pop-up box opens Select *Values* and click *Ok*. (this preserves the data formatting in the template)

## **Saving an Excel Template as a CSV**

- **•** Open the Excel template with the 504 Plan data or if you already have the spreadsheet open, save the template as an Excel version type (.XLS extension).
- On the File menu click File  $\rightarrow$  Save As.
- In the *File name:* box type the same file name exactly as it is Cell C1.
- Look at the *Save in:* and either take note of where the file is being saved or change the location to another desired location and save the document.
- After saving the backup file, on the File menu click File  $\rightarrow$  click Save As a second time.
- In the *Save as type*: list, select CSV (Comma delimited).
- Click *Save*.
- When prompted to keep the workbook in the current format, click *Yes* to finish saving the file.

## **Making changes to student information**

- Always work in the Excel template/file when making any changes to the student data.
- Do **not** make any changes to data in the CSV file. **The formatting will be lost and errors may result when submitted.**
- **Reviewing the Result Codes and Result Messages**

- After you have downloaded the file from ISBE SIS, open the CSV file.
- Review the Result Codes/ Messages at the end of each record to determine if the record processed successfully.
- The Result PL1 indicates a 504 Plan record was successfully added and the Result Code PL2 indicates a 504 Plan record was successfully updated.
- **If the record did not process successfully**, the other Result Codes/ Messages will indicate what actions are needed to correct the errors. *See the Batch Result Codes/ Messages Table in the User Manual for details.*